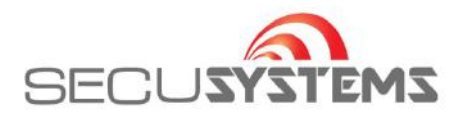

## **Handleiding instellen DMSS iPHONE**

Ga naar de App. Store en ga via Zoek naar "DMSS", Nadat de App. is geïnstalleerd, open het programma. Druk rechtsboven op de + toets en vervolgens op **IP/domein**

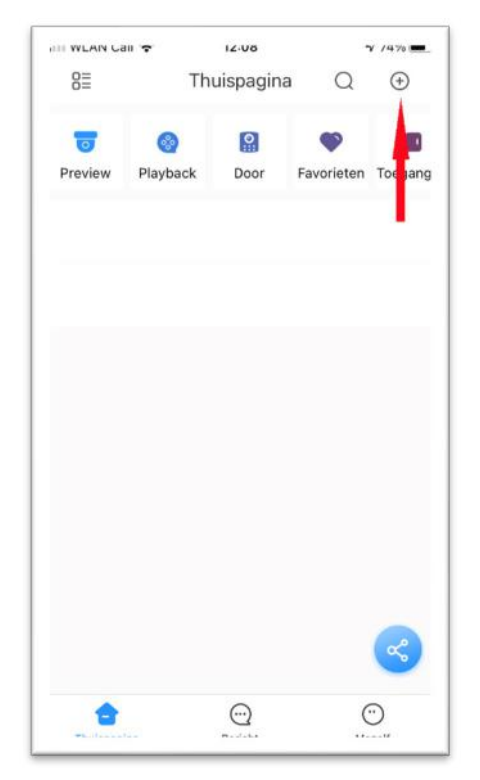

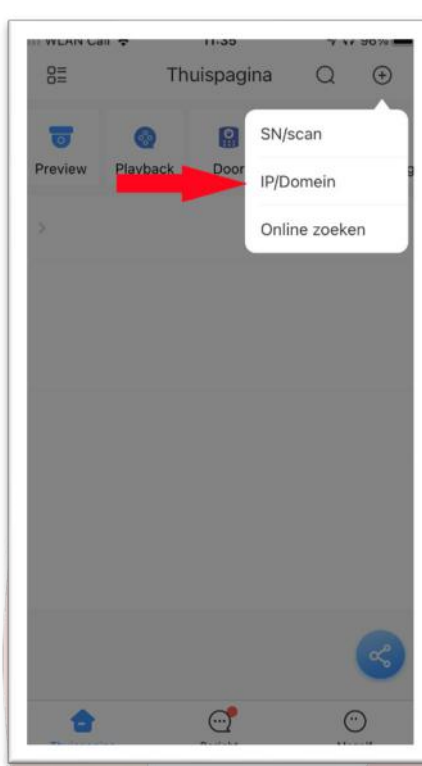

## Kies apparaat/toepassing: camera of NVR/DVR etc

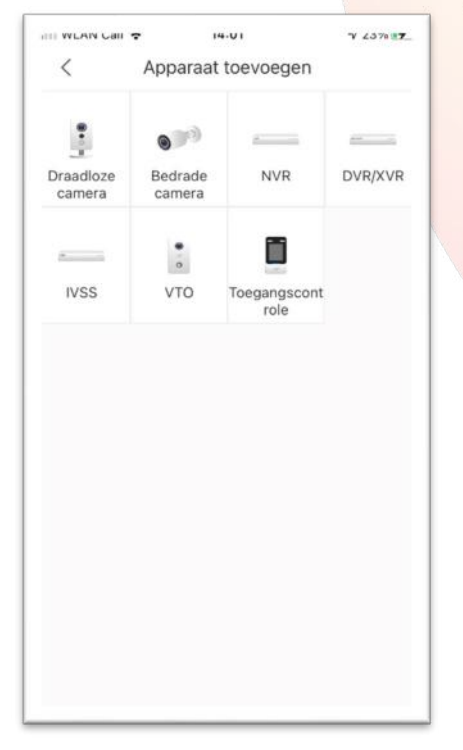

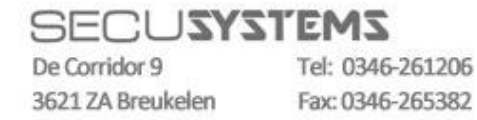

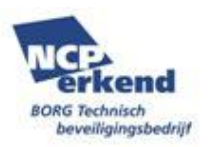

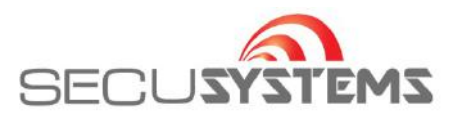

Geef een naam, gebruikersnaam en wachtwoord in En druk vervolgens op 'opslaan' (4)

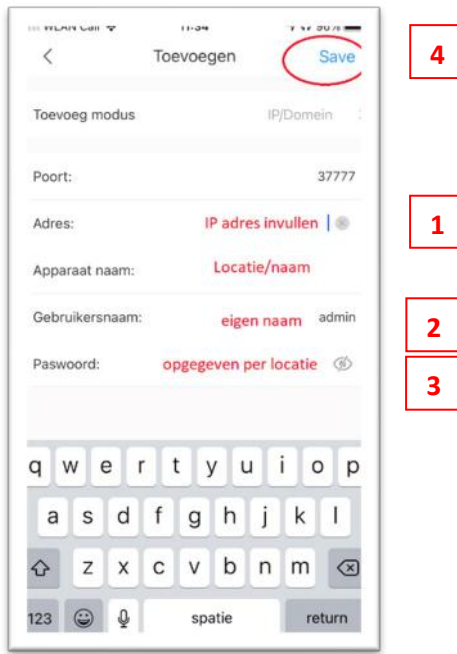

Nu moet er verbinding zijn gemaakt Klik op 'alles' of op 'preview'.

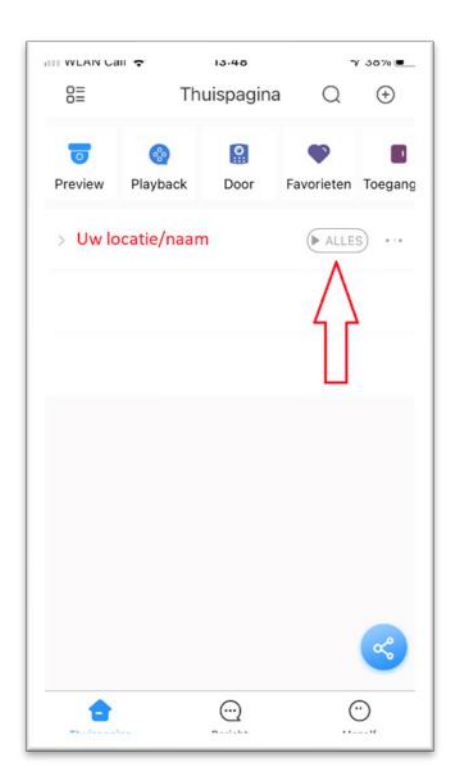

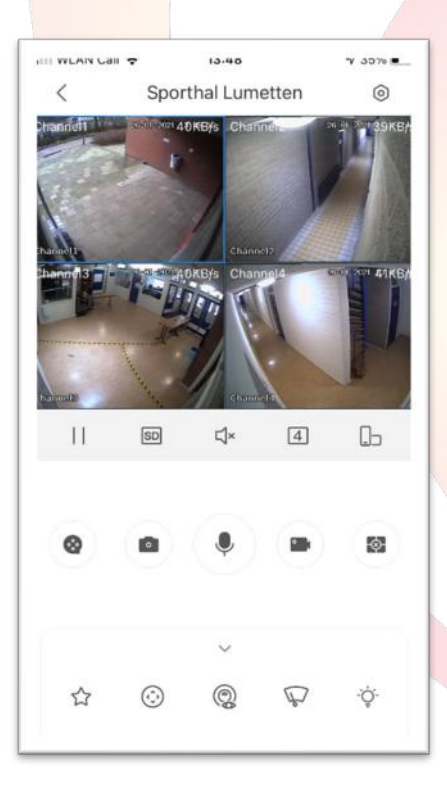

Het is aan te bevelen om de streaminstelling op 'sub stream 'te laten staan.

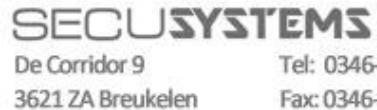

Tel: 0346-261206 Fax: 0346-265382

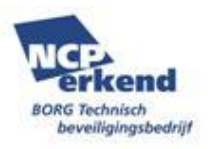

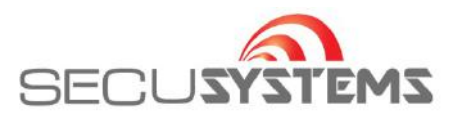

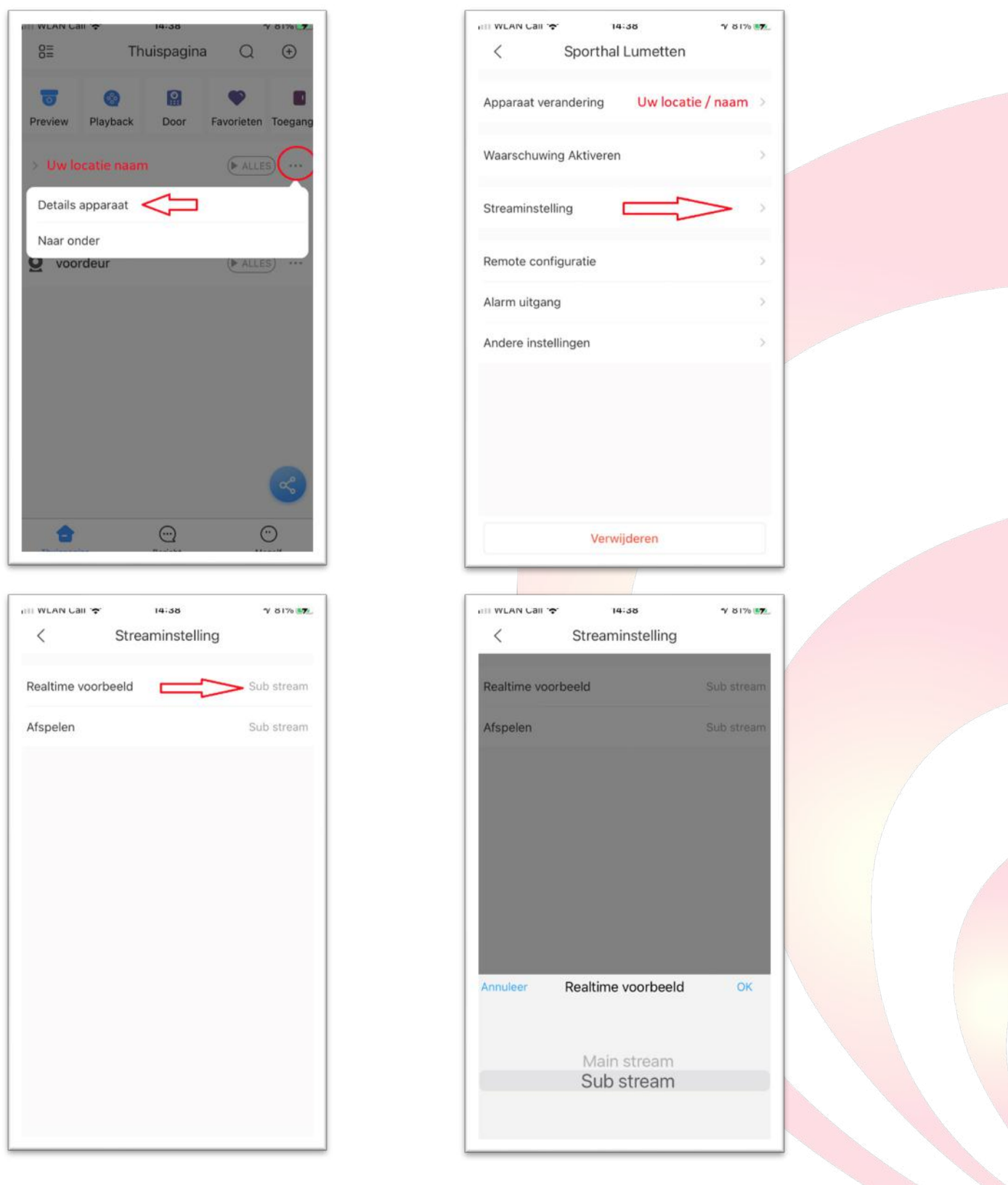

Druk twee maal snel achter elkaar op camera om het gewenste beeld te vergroten en weer te verkleinen.

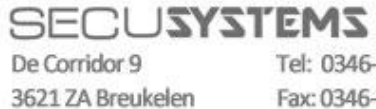

Tel: 0346-261206 Fax: 0346-265382

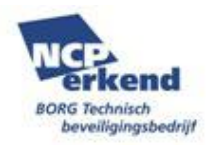

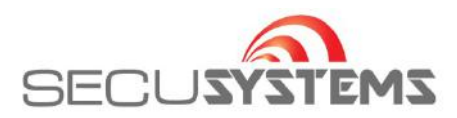

En kantel uw camera om breedbeeld kader te kunnen zien.

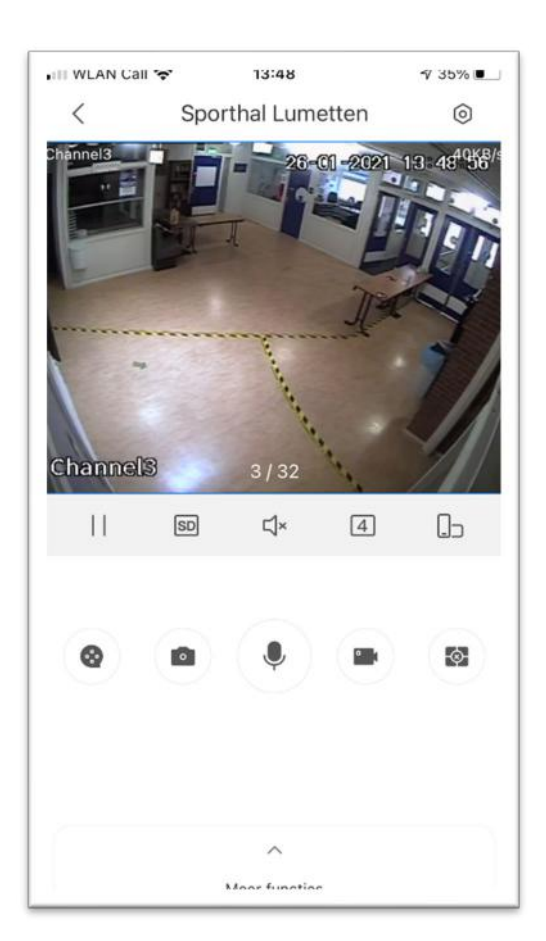

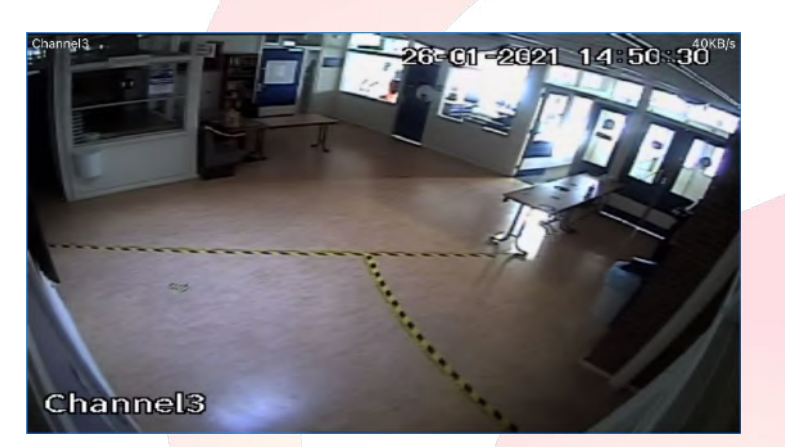

**Sluit het programma om te voorkomen dat er data wordt verbruikt.**

![](_page_3_Picture_5.jpeg)

3621 ZA Breukelen

Tel: 0346-261206 Fax: 0346-265382

![](_page_3_Picture_8.jpeg)

![](_page_4_Picture_0.jpeg)

vink aan en klik op 'creëer apparaat kaart'

## **Delen instelling via QR code**

![](_page_4_Picture_44.jpeg)

 Indien wachtwoord mag worden meegestuurd 'Ja' kiezen en daarna op 'Save' klikken. Vervolgens staat deze QR code in uw fotoalbum om te delen.

![](_page_4_Picture_5.jpeg)

3621 ZA Breukelen

Tel: 0346-261206 Fax: 0346-265382

![](_page_4_Picture_8.jpeg)

![](_page_5_Picture_0.jpeg)

V 96% 174

Save

![](_page_5_Picture_34.jpeg)

![](_page_5_Picture_2.jpeg)

3621 ZA Breukelen

Tel: 0346-261206 Fax: 0346-265382

![](_page_5_Picture_5.jpeg)